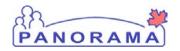

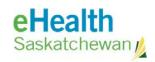

## **Inventory Maintenance**

# **Step 1 Set up Physical Count**

### **Purpose**

The purpose of this guide is to show the required steps to setting up a Physical Count in Panorama and print a count sheet to record the quantity of vaccines in a holding point at a point in time.

#### **Additional Notes:**

- The Physical Count is managed in 2 steps. This document covers the first step to set up a
  physical count. Use the step guide named Panorama Maintenance Physical Count Step 2
  Complete Physical Count v2.0 to complete the count.
- When setting up a physical count you can add:
  - o All items in a holding point; or
  - o Only selected items in a holding point

#### **Scenario**

User wants to adjust the quantity on hand (QoH) for all or some of the items in a holding point.

#### Steps

- Start a new count
- Add items to the count
- Print count sheet

### Before you begin

Know which vaccines you want to count if you are only counting selected items

#### **Assumptions:**

The Physical count does not exist in Panorama and a new count is being created

Steps for searching for an existing count is not included in this step guide

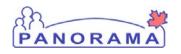

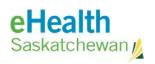

| Step                                                                                                    | Description                                                                                                    | Expected Outcome                                       |  |  |
|----------------------------------------------------------------------------------------------------|----------------------------------------------------------------------------------------------------|--------------------------------------------------------|--|--|
| 1                                                                                                    | Log into Panorama.                                                                                                    |                                                        |  |  |
| <ul> <li>1.1 Open browser and navigate to Panorama</li> <li>URL: <a href="https://services.ehealthsask.ca/panorama/SecurityWeb/Portal">https://services.ehealthsask.ca/panorama/SecurityWeb/Portal</a></li> <li>1.2 Enter username and password: Your IDM credentials</li> <li>1.3 Click the <b>Ok</b> button</li> <li>1.4 Select Role (if applicable)</li> <li>1.5 Click the <b>Continue</b> button</li> </ul> |                                                                                                    | User is logged into Panorama and at the splash page.   |  |  |
| Note:                                                                                                    | The role selection option is only available to users with multiple roles                                                                                                    |                                                        |  |  |
| 2                                                                                                    | Navigate to the Inventory component.                                                                                                    |                                                        |  |  |
| 2.1 On                                                                                                    | the top navigation bar click Inventory                                                                                                    | Catalogue Item Information screen is displayed.        |  |  |
| 3                                                                                                    | 3 Expand the Inventory Maintenance menu                                                                                                    |                                                        |  |  |
|                                                                                                    | ck the <b>Inventory Maintenance</b> link on the left hand navigation menu (if it already expanded)                                                                                                    | Menu is expanded, sub menu's displayed                 |  |  |
| 4                                                                                                    | Expand the Physical Inventory menu                                                                                                    |                                                        |  |  |
| 4.1 Cli                                                                                                    | ck on <b>Physical Count</b> link on the left hand navigation menu                                                                                                    | Menu is expanded, sub menu's displayed                 |  |  |
| 5                                                                                                    | 5 Navigate to the Manage Count screen                                                                                                    |                                                        |  |  |
| 5.1 Cli                                                                                                    | ck the <b>Manage Count</b> link on the left hand navigation menu                                                                                                    | The Physical Inventory<br>Count screen is<br>displayed |  |  |
| 6                                                                                                    |                                                                                                    |                                                        |  |  |
| 6.1 Cli                                                                                                    | 6.1 Click the <b>Create New Count</b> button                                                                                                    |                                                        |  |  |
| 7                                                                                                    | 7 Select the Holding Point the count is for                                                                                                    |                                                        |  |  |
| 7.2 Sel<br>7.3 Cli<br>7.4 Ch                                                                                                    | 7.1 Click the Add Holding Point link 7.2 Select Public Health Office for the HP Type 7.3 Click the Search button (results are displayed in the table) 7.4 Check the box beside the Holding Point you want 7.5 Click the Add Holding Points button  • you are returned to the Physical Count screen and the selected Holding Point in the Holding Point box  Holding Point in the Holding Point box |                                                        |  |  |
| 8A                                                                                                    | Add all items in a holding point to the count                                                                                                    |                                                        |  |  |
|                                                                                                    | (go to step 8B if you want to add only specific item(s) to the count)                                                                                                    |                                                        |  |  |
|                                                                                                    | 8A.1 Do nothing, by default all items in a holding point are added to the count. Continue to step 9                                                                                                    |                                                        |  |  |
| 8B                                                                                                    | Add only selected item(s) to a count                                                                                                    |                                                        |  |  |

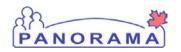

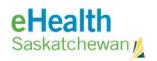

| Step                                                                   | Description                                                                                                    | Expected Outcome   |  |
|------------------------------------------------------------------------|----------------------------------------------------------------------------------------------------|--------------------|--|
| (Skip this step if you added all items to count in step 8A)            |                                                                                                    |                    |  |
| 8B.1 C                                                                 | lick on the <b>Add Catalogue Items</b> button                                                                                              | Items are selected |  |
|                                                                        | Redirects you to the Catalogue Item Information screen                                                                                     |                    |  |
| 8B.2 C                                                                 | lick the <b>Search</b> button                                                                                                    |                    |  |
|                                                                        | Brings up a list of all catalogue items                                                                                                    |                    |  |
| 8B.3 (                                                                 | optional) Click on <b>Product Alternate ID</b> in the table header                                                                         |                    |  |
|                                                                        | Sorts the column alphabetically                                                                                                    |                    |  |
|                                                                        | Catalogue Item Product Code Catalogue Item Name                                                                                            |                    |  |
|                                                                        | BAT(1) Botulism Antitoxin (1_x_25                                                                                                    |                    |  |
|                                                                        | ☐ 62 DAT{1} Diphtheria Antitoxin {1 x 1                                                                                                    |                    |  |
|                                                                        | elec the items you want included on the count by checking the check beside the item(s)                                                     |                    |  |
| 8B.5 c                                                                 | lick the Add Catalogue Item(s) button at the bottom of the screen                                                                          |                    |  |
| 8B.6 (optional) Click the <b>Show Selected Parameters</b> button       |                                                                                                    |                    |  |
|                                                                        | <ul> <li>This will show you which items are included in the count</li> </ul>                                                               |                    |  |
|                                                                        | <ul> <li>If you want to add more items click the Add Catalogue Items</li> </ul>                                                            |                    |  |
|                                                                        | button again and select the items you want.                                                                                                |                    |  |
| 9                                                                      | Save the Count                                                                                                    |                    |  |
| 9.1 Cli                                                                | ck the <b>Save</b> button                                                                                                    | Count is saved     |  |
| INADO                                                                  | TANT NOTE: If each let acceptor is displayed twice delete the secont                                                                       |                    |  |
|                                                                        | RTANT NOTE: If each lot number is displayed twice delete the count art over or you potentially wipe out all the stock in the holding point |                    |  |
| 10                                                                     | Print the count sheet                                                                                                    |                    |  |
| 10.1 0                                                                 | lick the <b>Print Count Sheet/Tags</b> button                                                                                              | PDF is created     |  |
| 10.2 Click the <b>Open</b> button on the window that pops up           |                                                                                                    |                    |  |
| 10.3 Print the document                                                |                                                                                                    |                    |  |
|                                                                        | <ul> <li>Click on the Print Icon</li> </ul>                                                                                                | PDF is printed     |  |
|                                                                        |                                                                                                    |                    |  |
| IMPORTANT NOTE: If each lot number is displayed twice delete the count |                                                                                                    |                    |  |
| and st                                                                 | art over or you potentially wipe out all the stock in the holding point                                                                    |                    |  |
| The co                                                                 | ount is now setup, you have a count sheet and are ready to go physically                                                                   |                    |  |
|                                                                        | the product. When you are done counting and ready to record the                                                                            |                    |  |
|                                                                        | ers into Panorama refer to document named Panorama Maintenance                                                                             |                    |  |
| Physical Count Step 2 Complete Physical Count                          |                                                                                                    |                    |  |